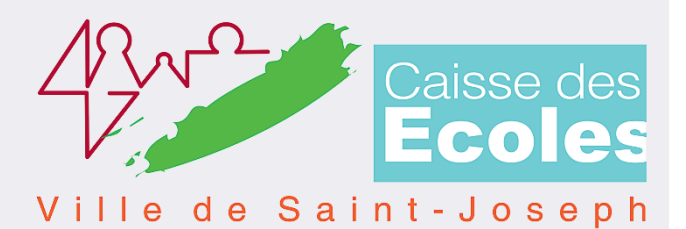

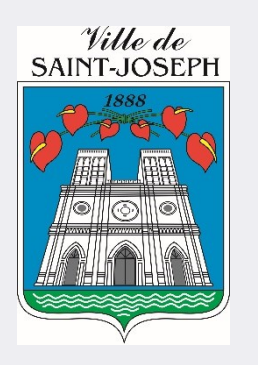

# **Guide utilisateur**

**Réservations et annulations d'une ou des activités**

Guide utilisateur Version V1

## **Sommaire**

- 1. Zoom sur la réservation d'une activité
- 2. Zoom sur l'annulation des réservations

## **1. Zoom réservation d'une activité**

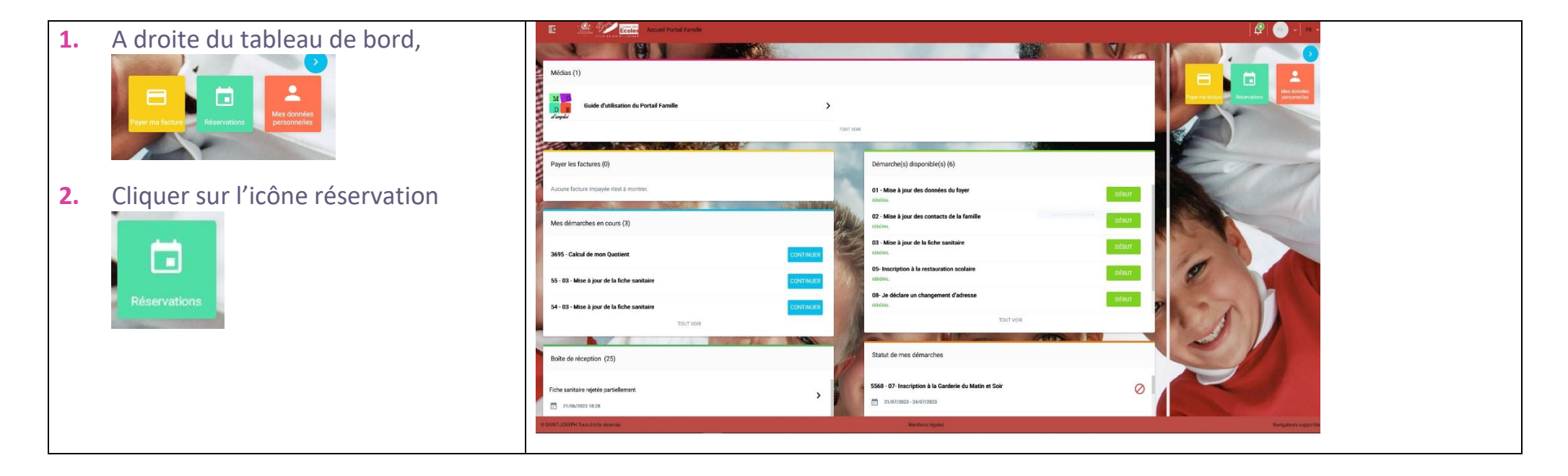

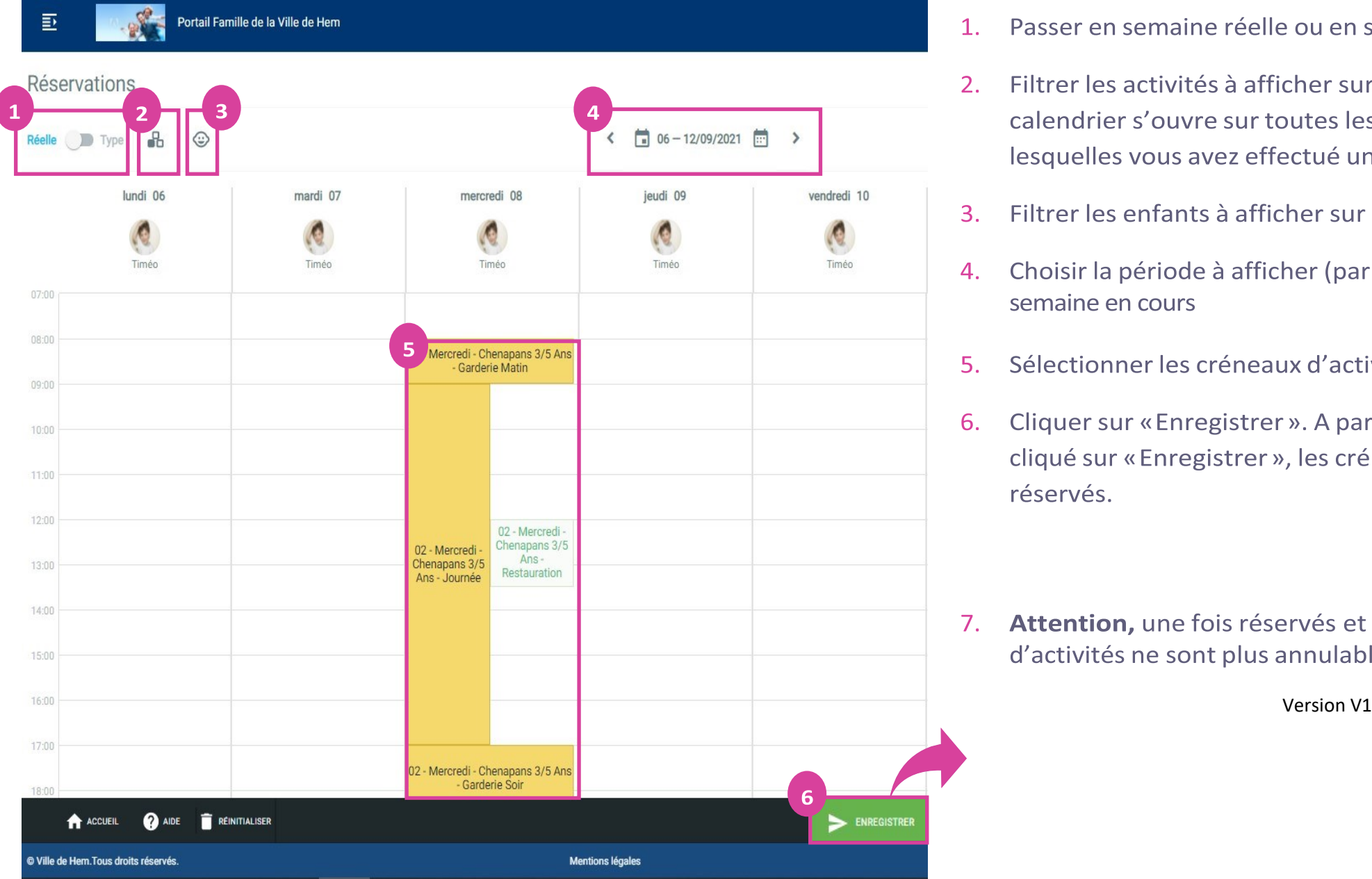

- Passer en semaine réelle ou en semaine type 1.
- $2.$ Filtrer les activités à afficher sur le calendrier (par défaut, le calendrier s'ouvre sur toutes les activités extrascolaires pour lesquelles vous avez effectué une inscription)
- Filtrer les enfants à afficher sur le calendrier  $3.$
- Choisir la période à afficher (par défaut, l'agenda s'ouvre sur la  $4.$ semaine en cours
- Sélectionner les créneaux d'activités à réserver 5.
- Cliquer sur «Enregistrer ». A partir du moment où vous avez 6. cliqué sur « Enregistrer », les créneaux sélectionnés sont pré réservés.

Attention, une fois réservés et payés, les créneaux  $7.$ d'activités ne sont plus annulables sur le portail.

# **2. Zoom sur l'annulation d'une réservation**

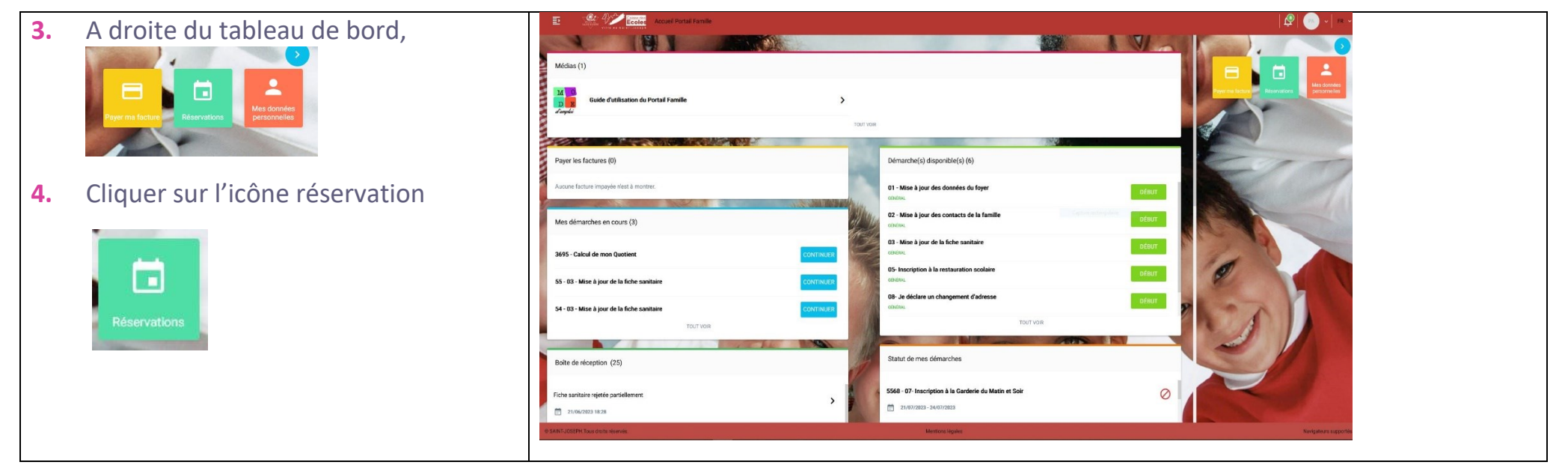

#### **5.** Vous avez :

Réelle

défaut

#### Réservations

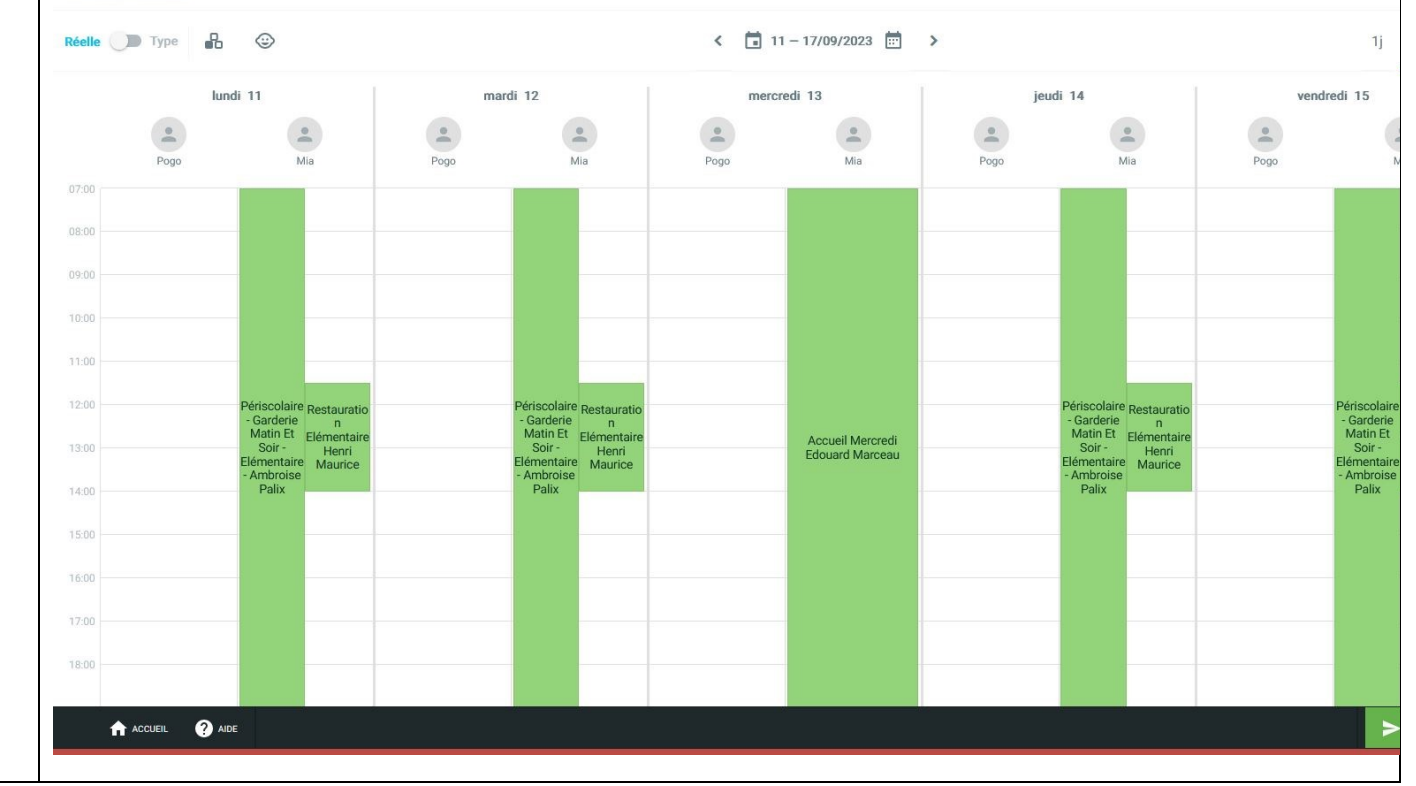

vos enfants sont inscrits. Les réservations ont un fond vert

Par défaut, un calendrier s'ouvre sur toutes les activités auxquelles

: Pour semaine réelle par

avec une inscription en noir Vous pouvez, sur cette même

page, annuler pour toutes vos activités pour tous vos enfants.

Guide utilisateur Version V1

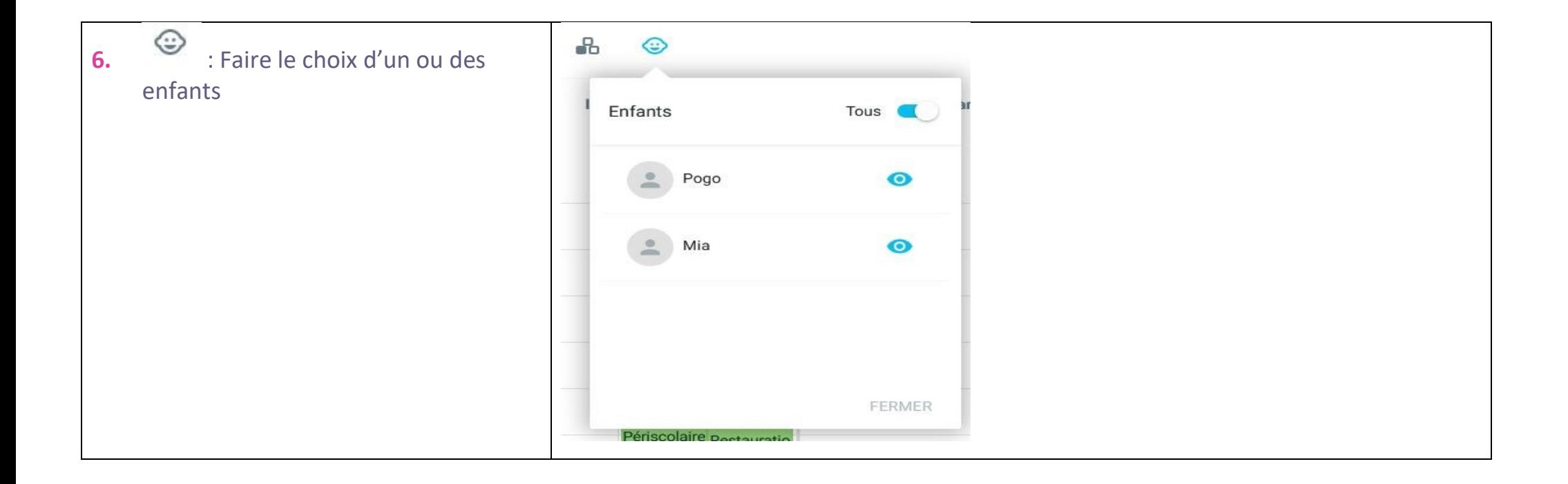

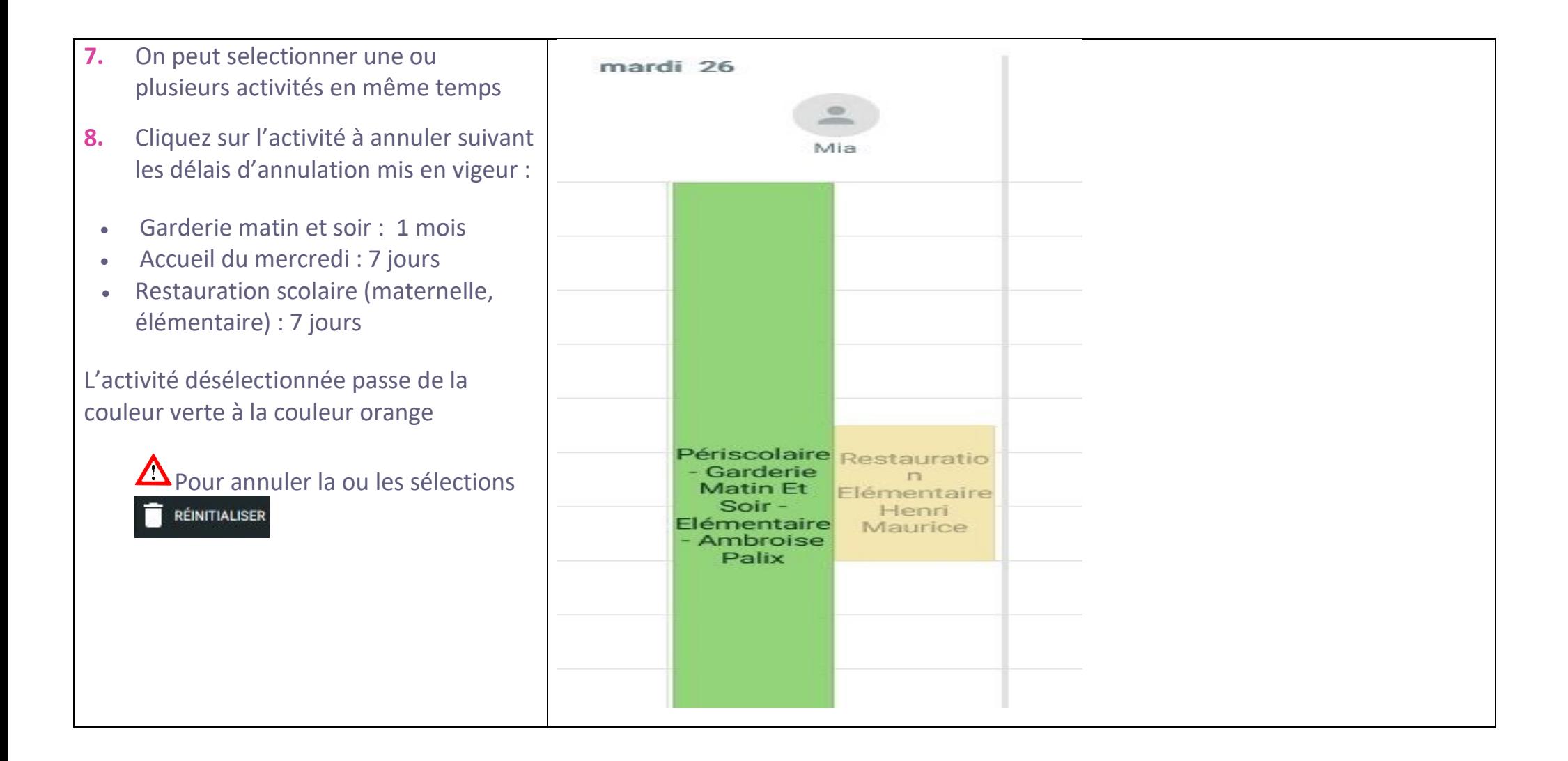

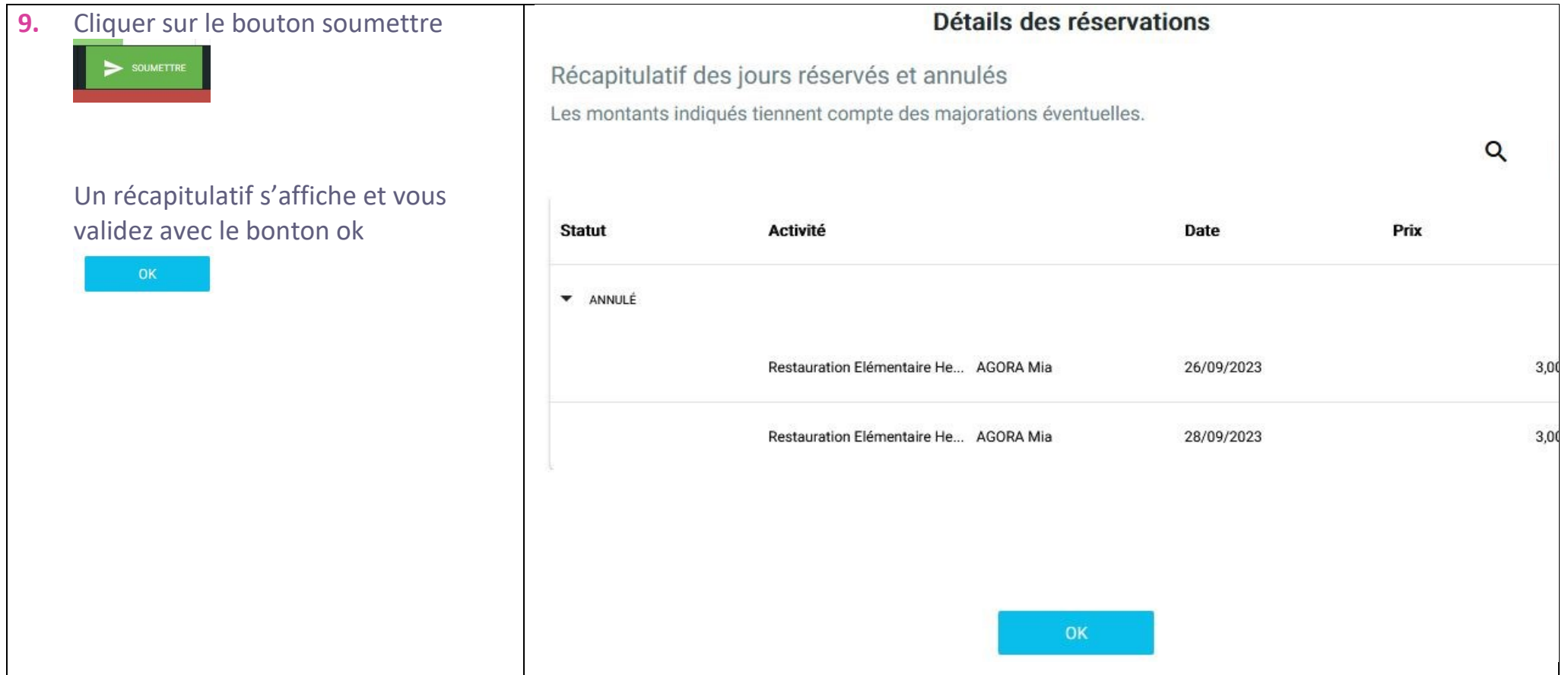

![](_page_9_Figure_0.jpeg)

Guide utilisateur Version V1